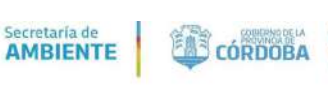

# INSTRUCTIVO PARA SOLICITUD DE LICENCIAS DE CAZA Y PESCA

## 1. INTRODUCCIÓN

En el presente Instructivo se explicarán los pasos a seguir para solicitar y obtener las licencias habilitantes para realizar las actividades de caza y pesca a través del sistema CiDi.

# 2. GENERALIDADES DE ACCESO AL SISTEMA CiDi (Ciudadano Digital)

- El Portal está disponible a toda hora, incluidos los fines de semana. IMPORTANTE: El Usuario debe tener en cuenta los plazos de revisión y aprobación de la solicitud y de **IMPORTANTE:** El Usuario debe tener en cuenta los plazos de revisión y aprobación de la solicitud y de<br>acreditación del pago del cedulón, por lo que recomendamos que realicen la solicitud con un mínimo de 96 hs de antelación. Solicitud de<br>
The Institution provides<br>
The Institution of The Institution of The Institution of The Institution:<br>
Institution of The Institution of The Institution of The Institution of The Institution of The Institution
- Para poder realizar el trámite debe ser Usuario Nivel 2 (Verificado) de Ciudadano Digital.
- Para poder realizar el trámite debe ser Usuario Nivel 2 (Verificado) de Ciudadano Digital.<br>• Si no se encuentra registrado en Ciudadano Digital, o no posee Nivel 2 (Verificado) del mismo, podrá acceder a <u>https://cidi.cba.gov.ar/portal-publico/acceso</u>

# 3. SOLICITUD LICENCIA DE CAZA Y PESCA SOLICITUD LICENCIA DE CAZA Y PESCA<br>3.1 Ingreso a CiDi-Caza y Pesca

El usuario deberá ingresar con su CUIL y contraseña a su cuenta de CiDi (https://cidi.cba.gov.ar) Nivel 2 Verificado.

Una vez ubicado en el escritorio de CiDi, deberá hacer clic sobre el icono "Caza y Pesca" o en caso de no verlo entre los "Servicios sugeridos" podrá utilizar el buscador que se encuentra en la parte superior de la pantalla.

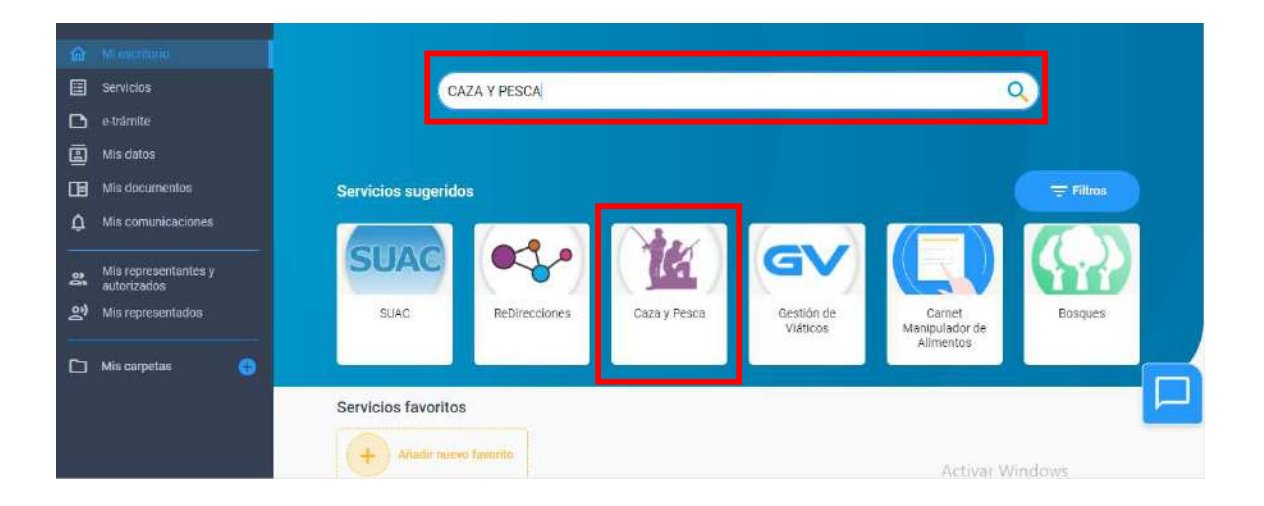

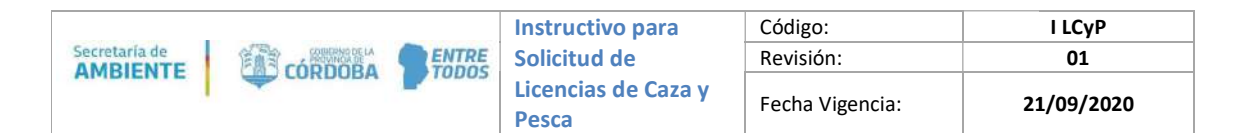

De este modo, al seleccionar con un clic sobre el icono, el Sistema redireccionará al Usuario a una nueva pantalla principal donde deberá registrar por única vez sus datos personales.

Una vez registrado con éxito seleccione **"Nueva Solicitud"** 

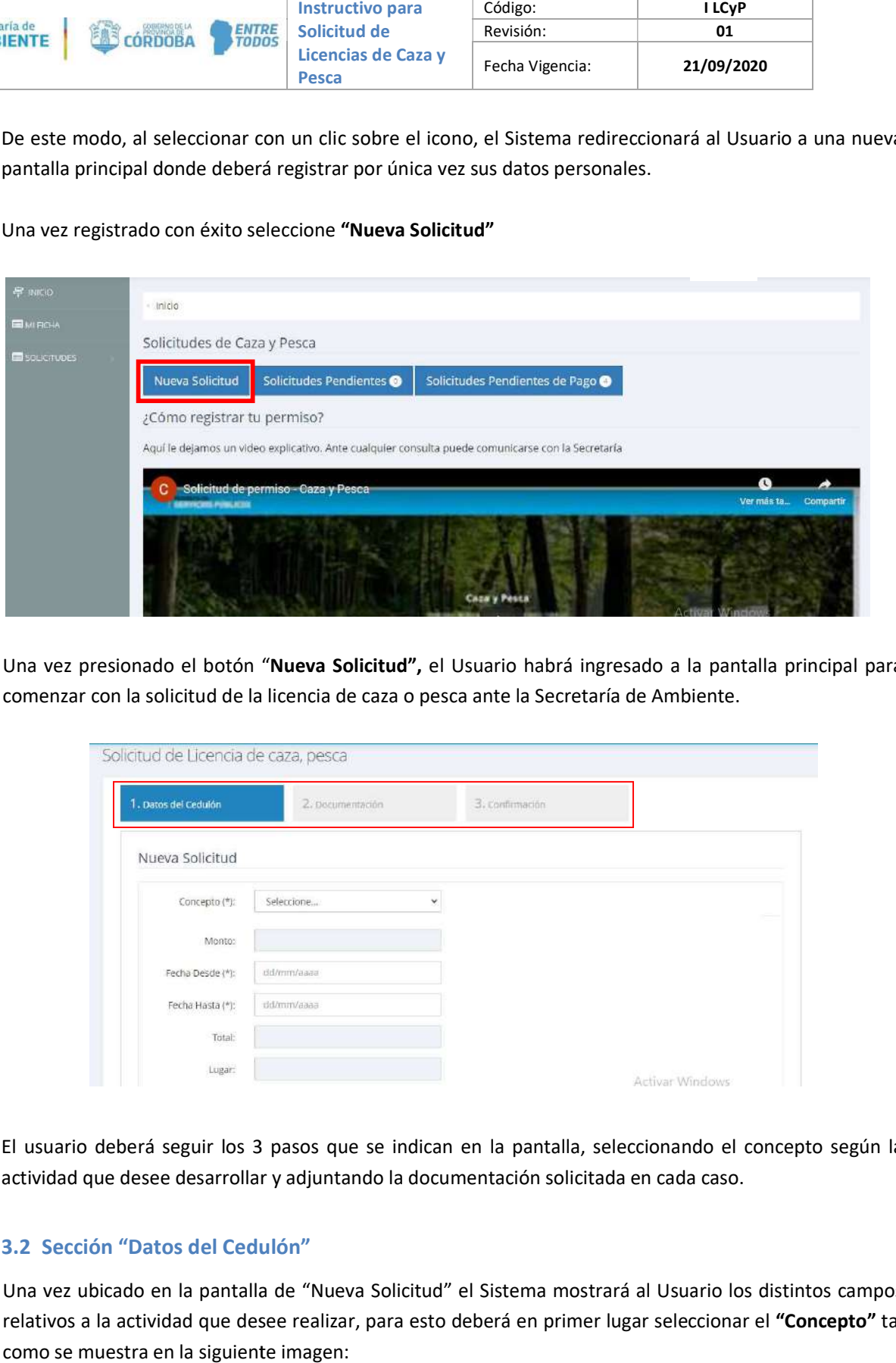

Una vez presionado el botón "**Nueva Solicitud",** el Usuario habrá ingresado a la pantalla principal para<br>comenzar con la solicitud de la licencia de caza o pesca ante la Secretaría de Ambiente. comenzar con la solicitud de la licencia de caza o pesca ante la Secretaría de Ambiente.

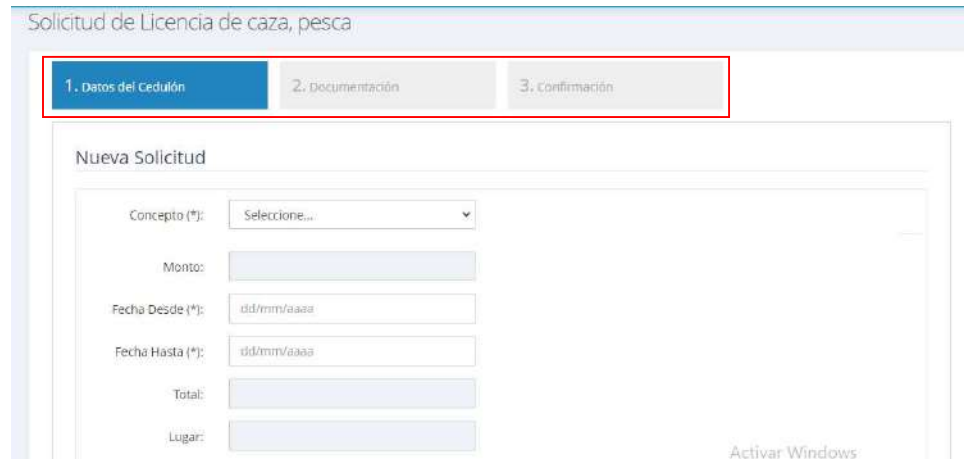

El usuario deberá seguir los 3 pasos que se indican en la pantalla, seleccionando el concepto según la<br>actividad que desee desarrollar y adjuntando la documentación solicitada en cada caso. actividad que desee desarrollar y adjuntando la documentación solicitada en cada caso.

#### 3.2 Sección "Datos del Cedulón Datos Cedulón"

actividad que desee desarrollar y adjuntando la documentación solicitada en cada caso.<br>**3.2 Sección "Datos del Cedulón"**<br>Una vez ubicado en la pantalla de "Nueva Solicitud" el Sistema mostrará al Usuario los distintos cam relativos a la actividad que desee realizar, para esto deberá en primer lugar seleccionar el "Concepto" tal como se muestra en la siguiente imagen:

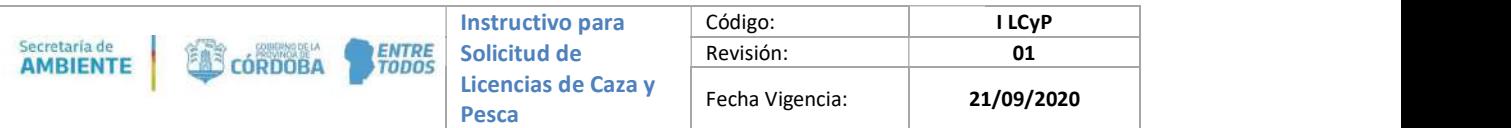

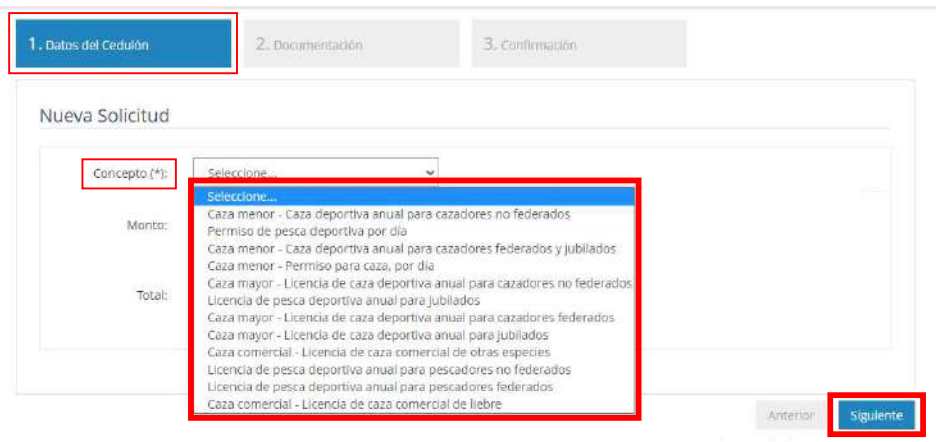

Una vez seleccionado el concepto se habilitarán los campos necesarios de completar según la actividad elegida (fecha, lugar, etc), cuando se encuentren completos todos los campos el Usuario deberá hacer clic en el botón "Siguiente" para pasar a la sección "Documentación".

# 3.3 Sección "Documentación"

en el botón "Siguiente" para pasar a la sección "Documentación".<br>3.3 Sección "Documentación"<br>Una vez ubicado en la pantalla correspondiente a la sección "Documentación", el Sistema solicitará al Usuario que suba la documentación necesaria según el trámite seleccionado como se muestra en el ejemplo de la siguiente imagen (la documentación solicitada va a depender de la actividad seleccionada):

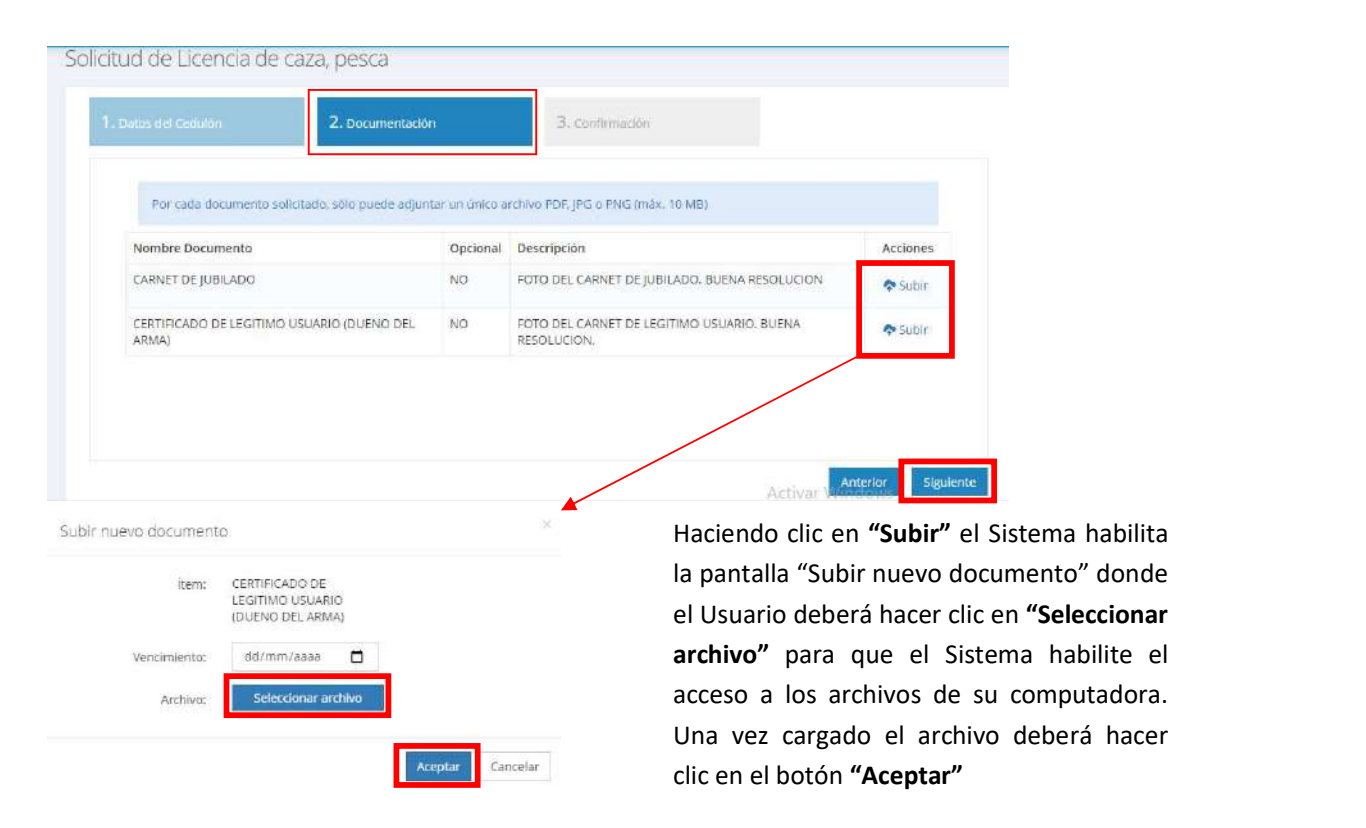

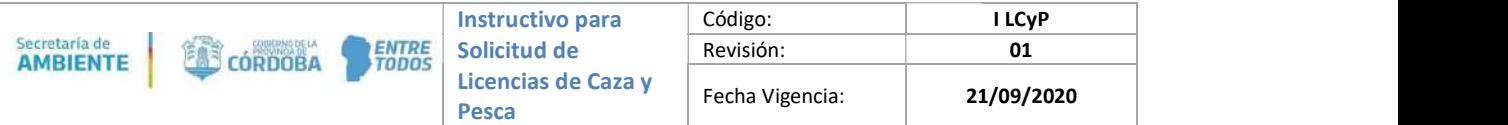

Una vez cargados los archivos correspondientes el Usuario deberá hacer clic en el botón "Siguiente" para pasar a la sección "Confirmación".

#### 3.4 Sección "Confirmación"

A continuación, el Sistema le mostrará al Usuario un resumen de sus datos personales y la solicitud a los fines de que corrobore los datos. fines de que corrobore los datos.<br>Una vez revisada la información el usuario deberá hacer clic en el botón **"Guardar"**.

.

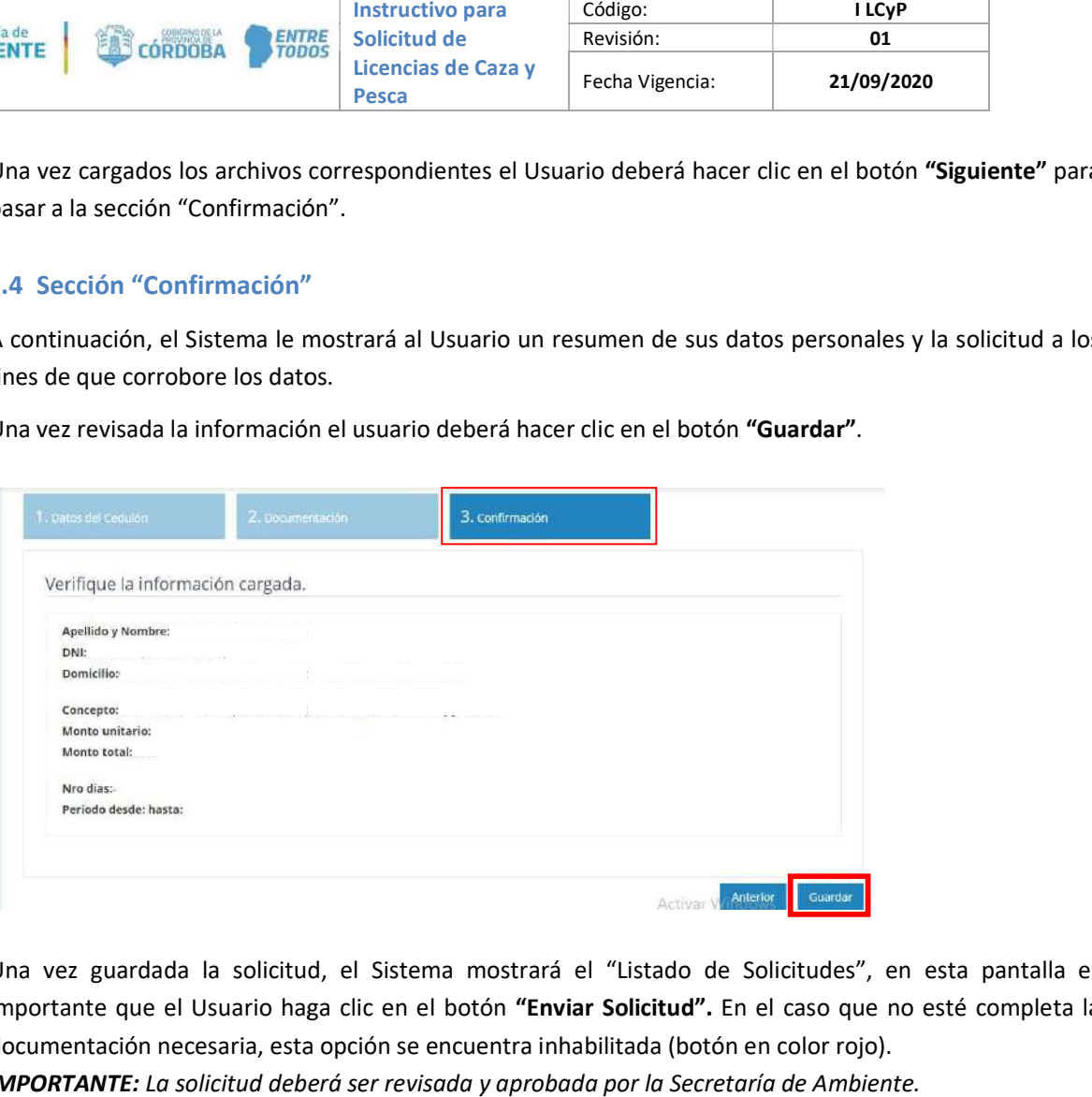

Una vez guardada la solicitud, el Sistema mostrará el "Listado de Solicitudes", en esta pantalla es Una vez guardada la solicitud, el Sistema mostrará el "Listado de Solicitudes", en esta pantalla es<br>importante que el Usuario haga clic en el botón **"Enviar Solicitud".** En el caso que no esté completa la documentación necesaria, esta opción se encuentra inhabilitada (botón en color rojo). IMPORTANTE: La solicitud deberá ser revisada y aprobada por la Secretaría de Ambiente. n el botón **"Enviar Solicitud".** En el caso que no esté completa la<br>se encuentra inhabilitada (botón en color rojo).

Solicitud Ciudadano - Solicitudes **■ Listado de Solicitudes** Recuerde que al finalizar la subida de documentación, debe presionar el botón "Enviar Solicitud" para dar curso a la misma. + Nueva Solicitud & Descargar Hoja de Ruta Nro Solicitud. Nrn Nro<br>Solicitud Permiso Liquidación Período Fecha Estado Acciones Original Pagado Desde/Hasta Presentación de Pago Q脚面 216233 Caza menor - Caza deportiva anual INICIADA Pendiente  $21/9/2020$ para cazadores no federados de Pago 31/12/2020 Q国口 216241 Caza menor - Caza deportiva anual **INICIADA** Pendiente 21/9/2020 Enviar Solicitud para cazadores no federados de Pago 31/12/2020

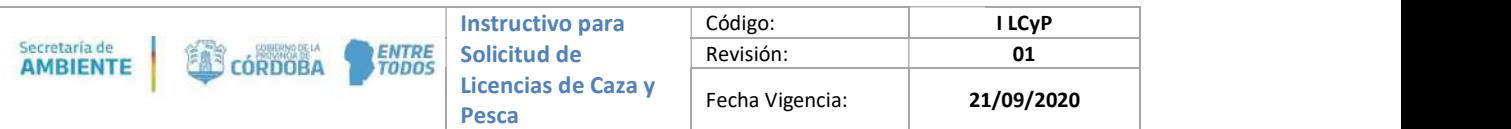

#### 4. Obtención de cedulón de pago

Una vez aprobada la solicitud, el Usuario deberá ingresar nuevamente a la sección **"Caza y Pesca"** a través<br>de su cuenta personal de CiDi, y deberá hacer clic en el botón **"Solicitudes Pendientes de Pago"**. de su cuenta personal de CiDi, y deberá hacer clic en el botón **"Solicitudes Pendientes de Pago"**.

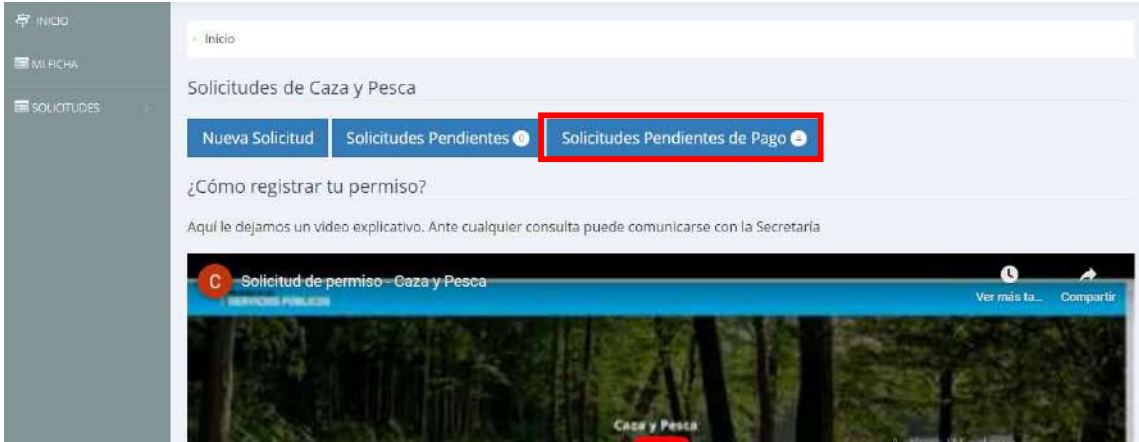

El Usuario podrá ver el listado de sus solicitudes y deberá hacer clic en el ícono **"\$"** de la solicitud que desea abonar.

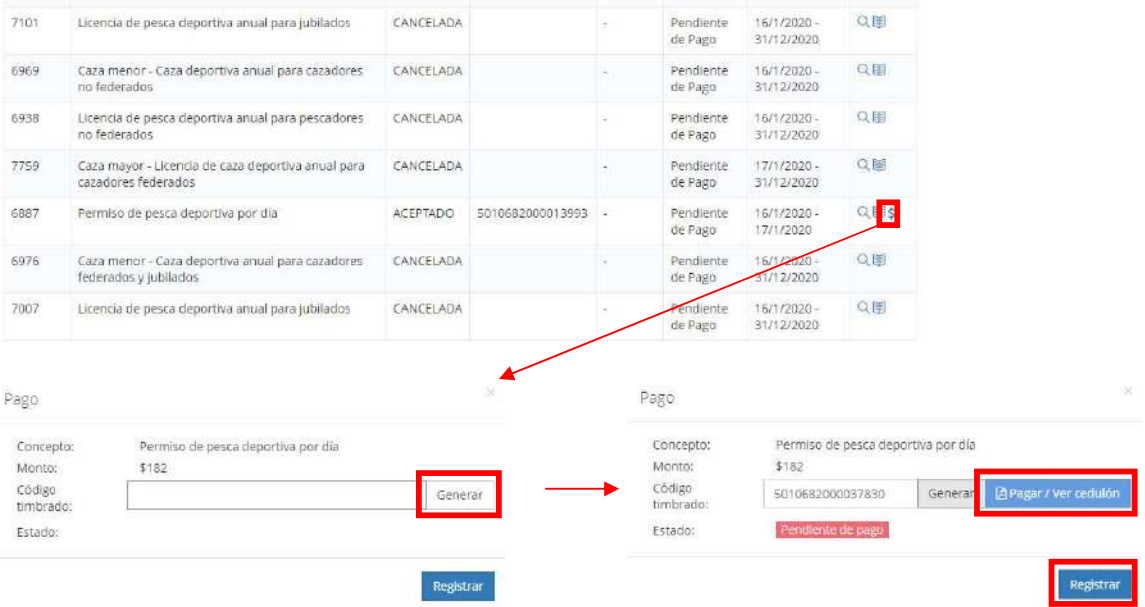

del timbrado.

En primer lugar el Usuario deberá "Generar" el código Una vez generado el código el Sistema habilita al Usuario a pagar on-line o descargar el cedulón a través del botón "Pagar/Ver cedulón", redireccionando a la página de la TRS. **IMPORTANTE:** el Usuario debe volver a la pantalla de CIDI para **"Registrar"** dicho código.

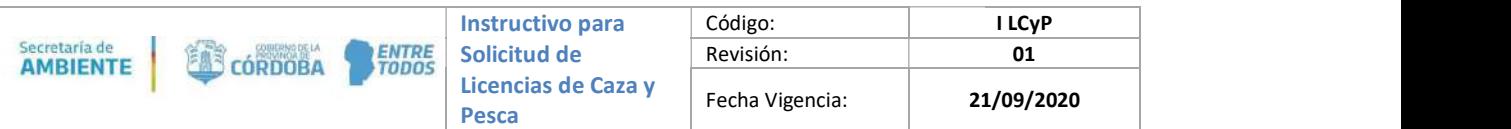

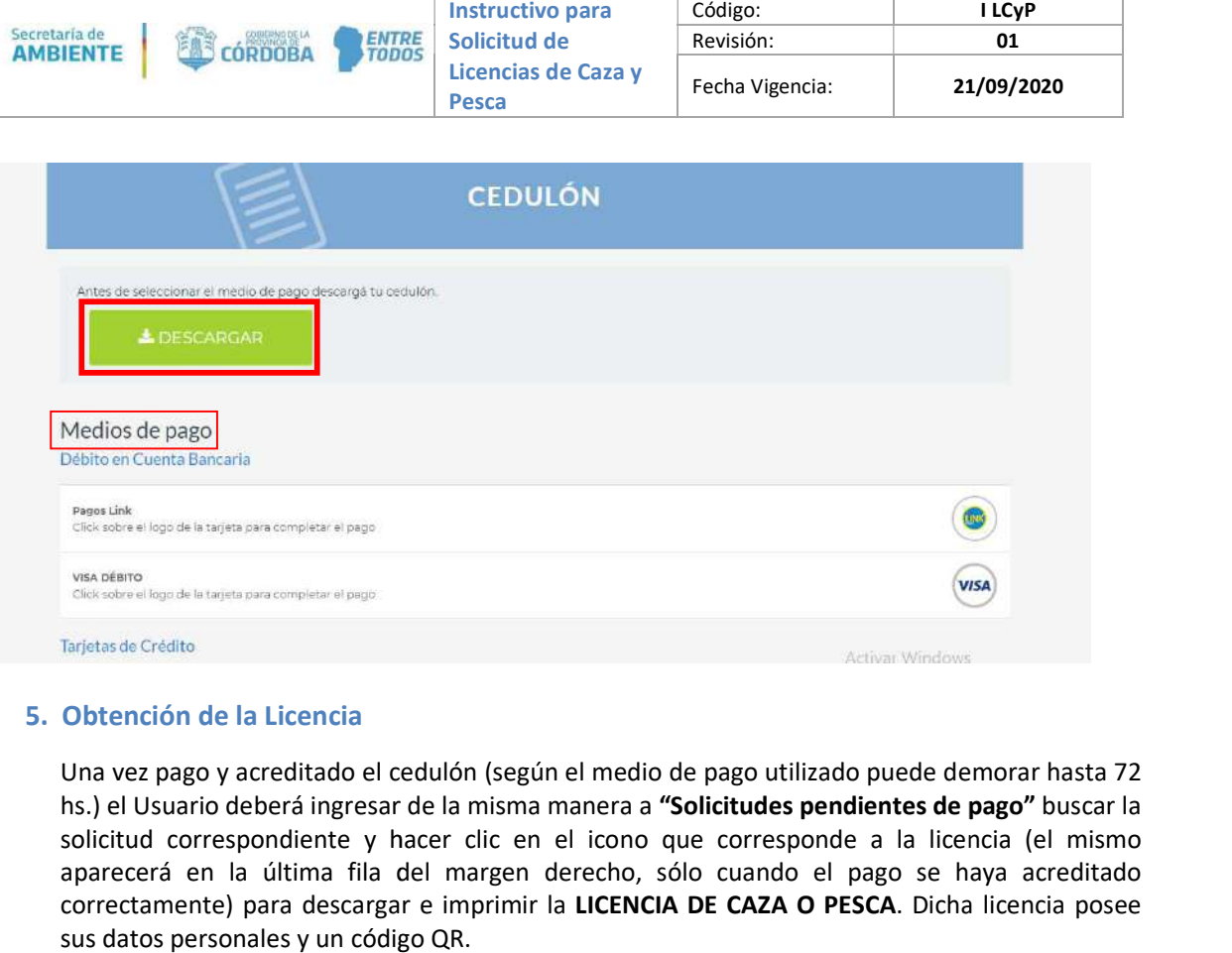

### 5. Obtención de la Licencia

Una vez pago y acreditado el cedulón (según el medio de pago utilizado puede demorar hasta 72 hs.) el Usuario deberá ingresar de la misma manera a "Solicitudes pendientes de pago" buscar la solicitud correspondiente y hacer clic en el icono que corresponde a la licencia (el mismo licencia derecho, sólo cuando el pago se haya acreditado solicitud correspondiente y hacer clic en el icono que corresponde a la licencia (el n<br>aparecerá en la última fila del margen derecho, sólo cuando el pago se haya acrec correctamente) para descargar e imprimir la LICENCIA DE CAZA O PESCA. Dicha licencia posee sus datos personales y un código QR.